# RealSimPLE:

Röret

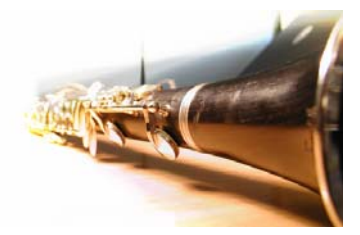

Lärarhandledning

RealSimPLE bor på nätet:

För gymnasiet: svenska och engelska: <http://www.speech.kth.se/realsimple>

För college och universitet: http://ccrma.stanford.edu/realsimple

Frågor om RealSimPLE kan e-postas till [hellmer@kth.se](mailto:hellmer@kth.se).

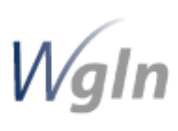

RealSimPLE - Reality and Simulations in a Pedagogical Learning Environment - är ett forsknings- och utvecklingssamarbete mellan KTH, Stanford University och Vetenskapens Hus. Det finansieras med anslag genom Wallenberg Global Learning Network. [www.wgln.org](http://www.wgln.org/) av Knut och Alice Wallenbergs Stiftelse. [www.kaw.se](http://www.kaw.se/) 

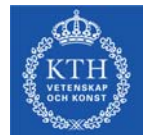

Kungliga Tekniska Högskolan - Skolan för Datavetenskap och kommunikation, avd. för Tal, musik och hörsel - Musikakustik [www.speech.kth.se](http://www.speech.kth.se/) 

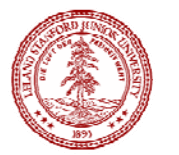

Stanford University, Kalifornien, USA - Dept of Music, Center for Computer Research in Music and Acoustics (CCRMA). [http://ccrma.stanford.edu](http://ccrma.stanford.edu/)

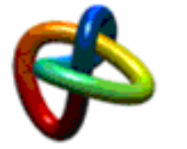

Vetenskapens Hus, KTH Albanova, [www.vetenskapenshus.se](http://www.vetenskapenshus.se/)

## Innehåll

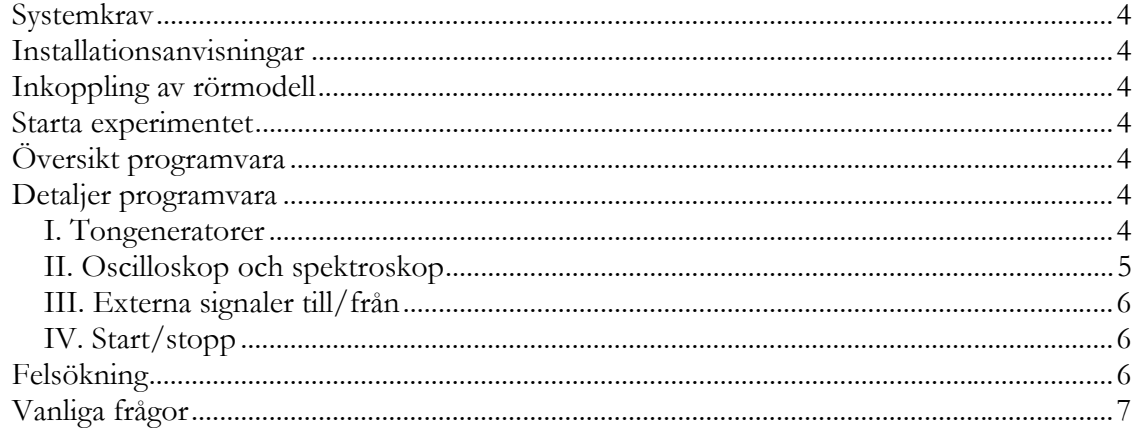

# <span id="page-3-0"></span>*Systemkrav*

#### **Minimikrav**

Processor: 600Mhz Pentium III Athlon, eller motsvarande. Minne: 256MB. Ljudkort: Windows-kompatibelt.

## *Installationsanvisningar*

Ladda sedan ned patchen "SimPLEKs Rör" från RealSimPLEs webbsida och spara den i din egen RealSimPLE-mapp.

## *Inkoppling av rörmodell*

Koppla kabeln från högtalaren i röret till ljudutgången på ditt ljudkort (grön utgång). Koppla sedan in kabeln från mikrofonen till mikrofoningången på ditt ljudkort (rosa ingång).

## *Starta experimentet*

Starta PureData: gå till katalogen som PD installerades i och starta PD genom att dubbelklicka på ikonen PD.exe.

I PD välj Open från menyn File och öppna den nedladdade patchen för "SimPLEKs Rör".

Utgångsläget för programmet är "easyview", dvs utan spektroskop och med endast en oscillator.Brödtext (normal)

### *Översikt programvara*

I. Tongeneratorer II. Oscilloskop Spektroskop III. Externa signaler till/från IV. Start/stopp

## *Detaljer programvara*

#### **I. Tongeneratorer**

1-4\*. Oscillatorerna OSC I ... OSC IV genererar sinustoner med den frekvens och amplitud som anges i frekvens- och amplitudfönstrena. För att starta en oscillator, klicka i rutan Osc på. Oscillator 4\* har också en svepfunktion som gör det möjligt att svepa igenom valda frekvenser under en vald tid.

5. Oscillatorväljare gör det möjligt att välja att använda mellan en och fyra oscillatorer samtidigt.

6. Flutifier summerar signalerna från alla aktiva oscillatorer (aktiva oscillatorer = "osc on", se till att hötalare på är avmarkerat), samt lägger till brus och litet efterklang. Oscillatorsignalerna och bruset förses även med tidsenvelopper. Brussignalen blir sedan bandpassfiltrerad för att förstärka effekten vid de valda oscillatorfrekvenserna. Vidare blir bruset högpassfiltrerat för att minska innehållet av låga frekvenser. Detta görs för att mer efterlikna verkligheten. För ökad fyllighet adderas ytterligare två oscillatorer med frekvens

<span id="page-4-0"></span>som bestäms av skillnaden mellan den tredje och fjärde oscillatorn. Sammanfattningsvis är det du hör från flutifier en additiv syntes med tillagt reverb.

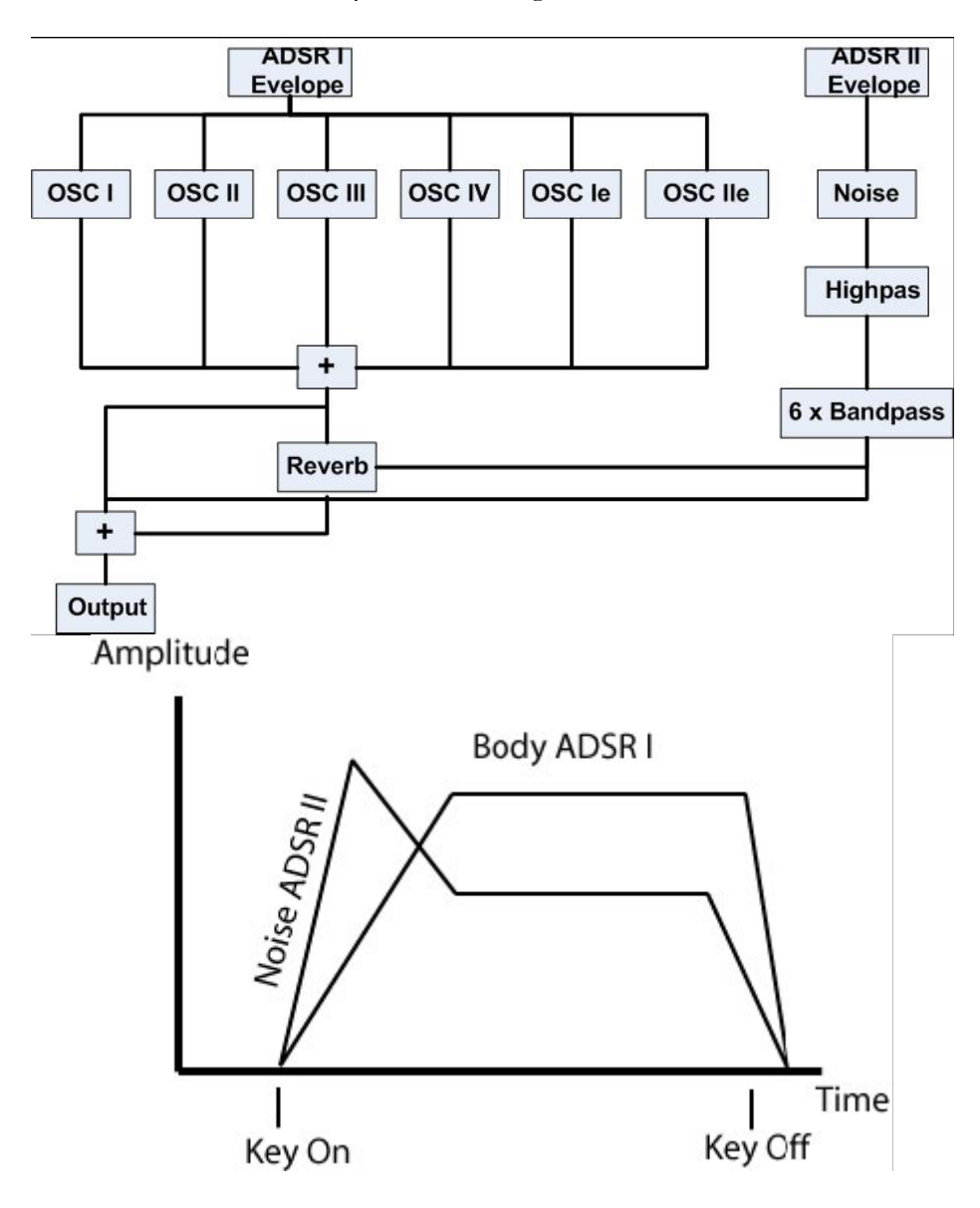

#### **II. Oscilloskop och spektroskop**

7. Autotrig är en triggerfunktion som automatiskt justerar fasen så att signalen startar från noll amplitud med en negativ lutning (utgångsläge är på). För att avaktivera, klicka i rutan. Algoritmen fungerar genom att den inkommande mikrofonsignalen sparas i en buffert. Bufferten söks igenom efter negativa nollgenomgångar. När algoritmen hittar en sådan, lagras dess position. Denna position blir sedan startpunkt för svepet som lagras i utgångsbufferten för att sedan visas i vågformsdisplayen.

8. Zoomkontroll möjliggör zoomning in/ut i vågformsdisplayen.

9. Oscilloskopet visar vågformen hos signalen som kommer från mikrofonen.

10. RMS-värde vid klick visas den aktuella nivån i dB.

11. Vyer gör det möjligt att byta från oscilloskop till oscilloskop plus spektroskop (utgångsläge är enbart oscilloskop).

12. Spektroskopet visar spektrum av den signal som kommer från mikrofonen.

<span id="page-5-0"></span>13. Frekvensvärde: vid klick visas ett estimat av den aktuella grundfrekvensen.

14. Spara gamla värden i spektroskopet. Om du sveper igenom frekvenser kommer du att se alla renonansfrekvenserna på samma gång (utgångsläge är av).

15. Y-skala växlar mellan linjär amplitudskala och nivåskala i dB.

### **III. Externa signaler till/från**

16. Aktiverar mikrofonen (utgångsläge är OFF, dvs ingen signal kommer från mikrofonen). För att aktivera, klicka i rutan.

17. Aktiverar högtalaren (utgångsläge är OFF, dvs ingen signal sänds till högtalaren). För att aktivera, klicka i rutan.

### **IV. Start/stopp**

18. Startar alla ingående/utgående ljud och beräkningar i PD (utgångsläge är ON) 19. Stoppar alla ingående/utgående ljud och beräkningar i PD: Kan också användas för att frysa displayerna. Klicka på ON för att starta dem igen.

# *Felsökning*

Signalen i displayen uppvisar klippningssymptom

Topparna av signalen i vågformsdisplayen blir fyrkantiga. Detta är ett resultat av klippning vilket inträffar beroende på att signalen till ljudkortet eller mikrofonen överskrider maximum. För att lösa problemet försök zooma ut i vågformsdisplayen, eller minska mikrofonvolymen i Control Panel > Audio Devices eller Volume Control i Windows Task Bar (högtalarikonen längst ned till höger).

Vågformsdisplayen visar en icke kontinuerlig signal

Detta är ett resultat av en bugg i autotrigger-algoritmen. För att lösa problemet, stäng PD och starta om din dator.

<span id="page-6-0"></span>*Vanliga frågor*